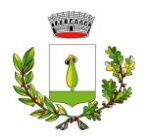

# **MANUALE DI UTILIZZO**

Questo manuale ha lo scopo di spiegare all'utenza il funzionamento del sistema informatizzato per la prenotazione dei pasti della mensa scolastica. Verranno quindi illustrate tutte le informazioni utili per gestire la **prenotazione**, **effettuare i pagamenti** e identificare i canali di comunicazione con l'ente.

### **ATTENZIONE:**

Per le indicazioni delle credenziali di accesso al portale di comunicazione con le famiglie (Portale Genitori) link d'accesso e codici personali si rimanda alla LETTERA CODICI E CREDENZIALI.

L'accesso al portale può avvenire tramite SPID, CIE; codice e password solo per gli alunni già frequentanti.

#### *Servizio prenotazione mensa scolastica*

A partire dal nuovo anno scolastico il servizio di ristorazione scolastica sarà oggetto di una novità organizzativa legata alla prenotazione ed al pagamento dei pasti. Con il nuovo sistema, potrete acquistare per ogni utente (bambino) iscritto un credito che verrà decurtato automaticamente ad ogni pasto consumato.

# **MODALITA' DI RILEVAZIONE DELLE PRESENZE**

Le presenze in mensa verranno prenotate **automaticamente dal lunedì al venerdì seguendo il calendario scolastico** senza nessuna necessità di comunicazione da parte del genitore/tutore alla scuola o al Comune. **Il genitore/tutore dovrà invece segnalare l'eventuale ASSENZA al servizio REFEZIONE del proprio bambino (utente).** 

## *Come comunicare l'assenza*

la comunicazione dell'assenza può essere effettuata attraverso i seguenti canali:

- **Tramite PC da Portale Genitori** all'indirizzo internet <https://www1.eticasoluzioni.com/bovezzoportalegen>
- **Tramite chiamata con Voce Guida**

da telefono fisso o cellulare ai numeri riportati nella LETTERA CODICI E CREDENZIALI.

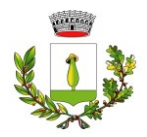

#### • **Tramite APP "ComunicApp"**

compatibile con la maggior parte dei dispositivi iOS e ANDROID, e scaricabile dallo Store del proprio Cellulare e/o Tablet gratuitamente. Si precisa che l'APP non è supportata su iPad per sistemi iOS e non è disponibile su dispositivi Windows Phone.

La comunicazione di assenza dovrà essere inviata **dalle ore 18.00 del giorno precedente ed entro e non oltre le ore 9.00 del giorno stesso** in cui si intende disdire il pasto.

Le eventuali disdette inviate in ritardo non saranno processate e daranno luogo all'addebito automatico del pasto.

Il sistema permette quindi di effettuare:

- ✓ la **disdetta giornaliera** del pasto
- ✓ la **prenotazione del pasto in bianco** per un giorno specifico.

**In caso di assenze prolungate è obbligatorio contattare l'Ufficio Pubblica Istruzione al numero 030/2111205.**

La disdetta del pasto può essere effettuata tramite uno dei seguenti metodi.

## **Tramite PC da Portale Genitori**

Per il genitore è possibile compiere le operazioni sopradescritte anche tramite il Portale Genitori utilizzando qualsiasi computer connesso ad internet e accedendo con SPID, CIE o codice e password.

Accedere alla sezione **Presenze** e premere nel calendario sul giorno di refezione per il quale si intende effettuare la disdetta o la prenotazione del pasto in bianco.

Selezionando la data, verranno proposte le scelte: disdetta giornaliera e prenotazione del pasto bianco. Le date con sfondo ROSSO non sono disponibili in quanto catalogate come SERVIZIO REFEZIONE NON EROGATO. Le modifiche vengono registrate in tempo reale dal sistema.

#### **Tramite chiamata con Voce Guida**

Il genitore, componendo il numero 800913211 per chi chiama da numero fisso, 0247950878 per chi chiama da cellulari con telefonata a pagamento in base al proprio piano tariffario, sarà guidato da una voce automatica e potrà effettuare la disdetta e richiedere il pasto in bianco.

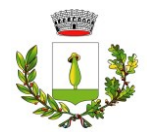

#### Seguire la voce guida durante le operazioni:

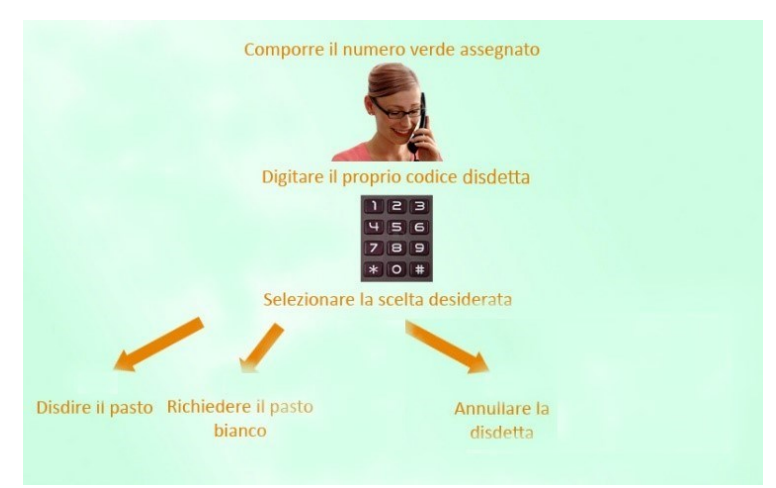

La richiesta produrrà una disdetta sul **primo giorno utile in base al CALENDARIO SCOLASTICO**. A tal proposito, si precisa che il primo giorno utile esclude tutte le vacanze e chiusure della scuola inserite sul CALENDARIO DI UTILIZZO DEL SERVIZIO MENSA.

Di seguito un esempio:

se oggi è lunedì e tentiamo di effettuare una disdetta per il giorno successivo, ma il martedì e mercoledì successivi sono giorni di chiusura del servizio, la disdetta verrà imputata al giovedì in qualità di primo giorno utile. Allo stesso modo, una disdetta fatta di venerdì, non produrrà la disdetta per il sabato, né per la domenica, ma direttamente per il lunedì successivo.

#### **Nota:**

Le operazioni effettuate tramite telefono possono subire ritardi nella visualizzazione su portale Genitori rispetto degli altri metodi di disdetta. La disdetta del pasto tramite Telefonata con Voce Guida dovrà essere **effettuata a partire dalle ore 18.00 del giorno precedente ed entro le ore 8.30** del mattino dell'assenza. Al di fuori di tale orario la disdetta non sarà processata e verrà quindi inserita la presenza.

*Si consiglia di non procedere alla disdetta negli orari limite indicati onde evitare eventuali non sincronizzazioni tra l'orologio del sistema di gestione della chiamata telefonica e il sistema centralizzato di validazione potrebbero causare la non presa in considerazione della vostra disdetta.*

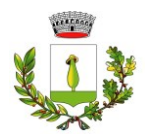

### **Tramite APP "ComunicApp"**

È possibile scaricare gratuitamente l'applicazione "**ComunicApp**" per Smartphone e Tablet direttamente dallo Store del dispositivo utilizzato ed effettuare le operazioni sopra descritte.

Una volta installata l'APP è necessario effettuare il login inserendo le credenziali fornite con "Lettera Codici e Credenziali" distribuita all'utenza oppure con SPID o CIE.

Accedere alla sezione **Calendario** e premere nel calendario sul giorno di refezione per cui si vuole effettuare la disdetta o la prenotazione del pasto in bianco.

Le modifiche sono registrate in tempo reale dal sistema.

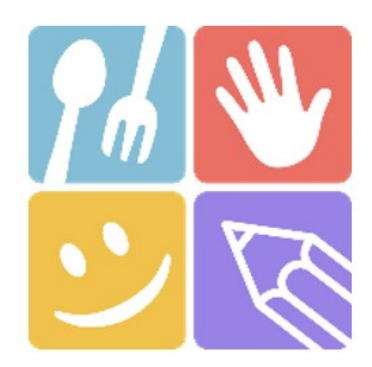

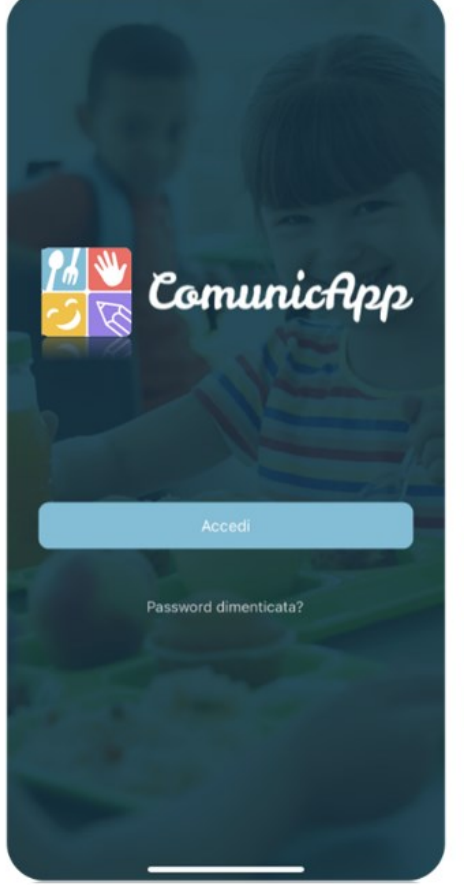

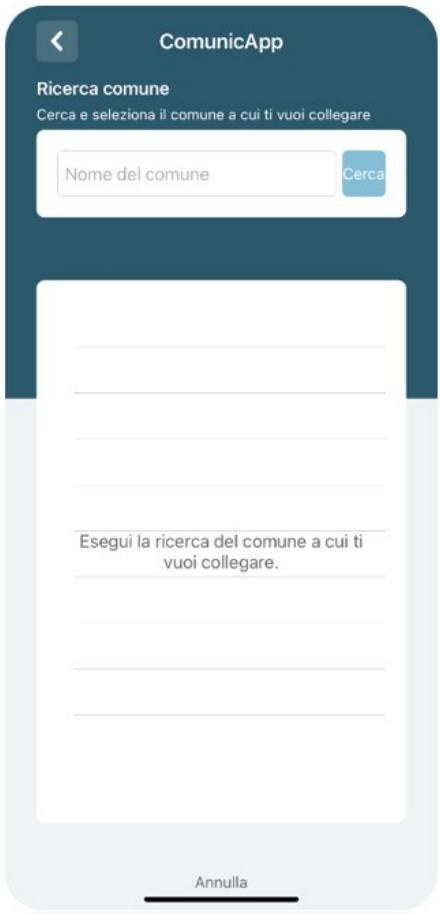

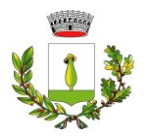

La disdetta del pasto tramite **ComunicApp** e **Portale Genitori** può essere effettuata **in qualsiasi momento** anche **in anticipo** per i giorni successivi.

Ad esempio, a inizio mese è già possibile pianificare quali giorni sarà presente il bambino e quali giorni non usufruirà del servizio, basterà selezionare le date future disponibili su calendario in cui vostro figlio sarà assente. **N.B. In occasione di scioperi, seggi elettorali, uscite didattiche non è necessario disdire il pasto.**

# **MODALITA' DI PAGAMENTO**

Ogni mese verrà inviata all'indirizzo email dell'utente una comunicazione con allegato l'Avviso di pagamento dell'importo dovuto per le presenze dell'alunno registrate nel mese precedente e codice IUV.

E' possibile procedere al pagamento dell'avviso tramite **homebanking, app IO o tutti i canali abilitati PagoPA.**

**In alternativa** è possibile effettuare i pagamenti tramite la Piattaforma PagoPA accedendo all'area web dedicata sul Portale Genitori, entrando nella sezione **Pagamenti > Elenco Pagamenti.** In tale sezione è possibile prender visione di tutte le fatture emesse con il relativo stato (Pagato/Non Pagato):

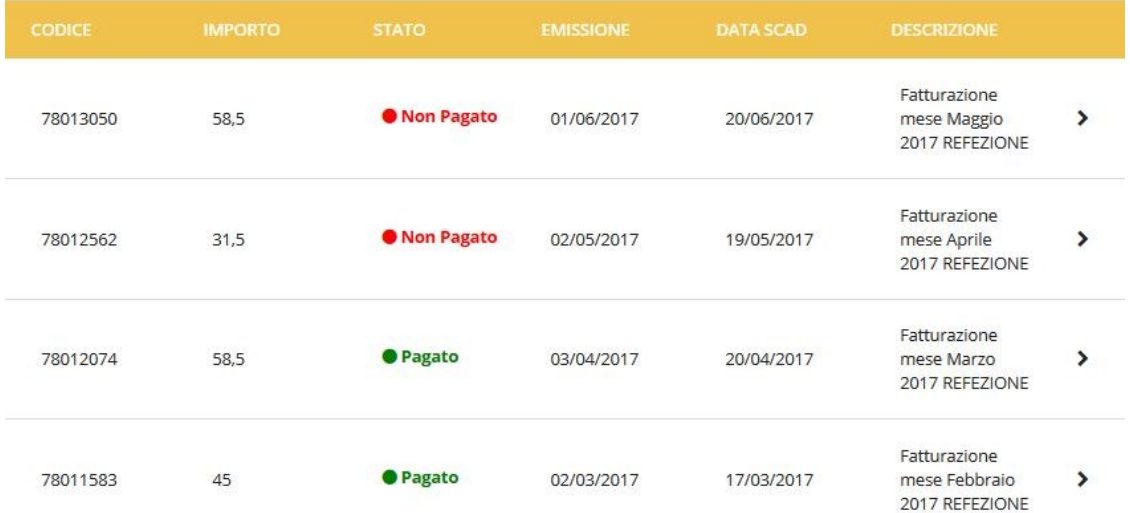

Per effettuare il pagamento sarà sufficiente cliccare sulla fattura che si desidera pagare, entrando così nella schermata del dettaglio della fattura:

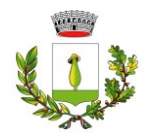

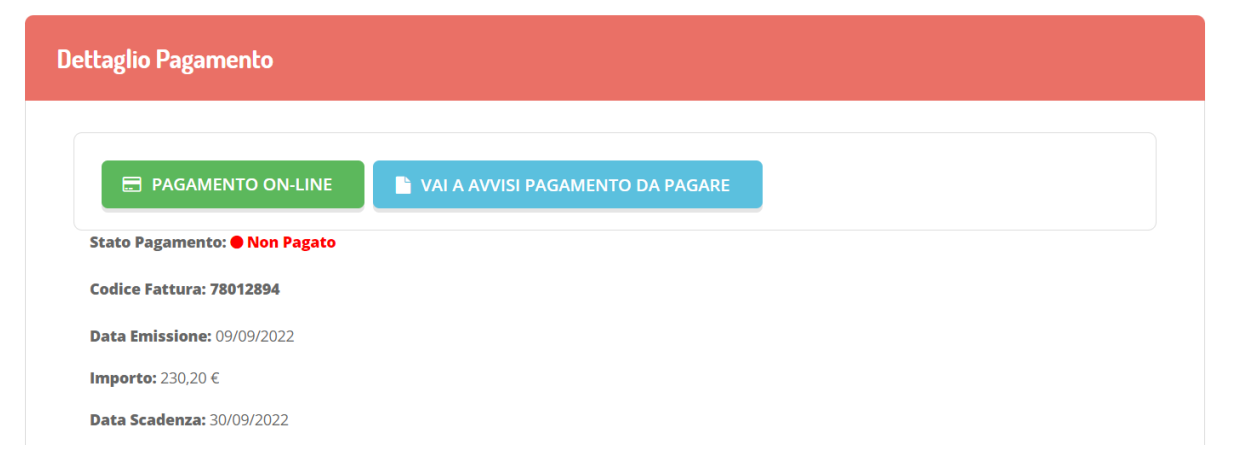

Per pagare online premere su **"PAGAMENTO ON-LINE"**.

A questo punto potrete decidere se procedere al *Pagamento on-line* (i metodi messi a disposizione da pagoPA come carte di credito, bonifico ecc) o se invece generare un *Avviso di Pagamento*, da poter pagare successivamente attraverso i canali abilitati (Posta, Banca, Tabacchi etc, vedi elenco completo sul seguente link: [https://www.pagopa.gov.it/it/prestatori-servizi-di-pagamento/elenco-PSP-attivi/\)](https://www.pagopa.gov.it/it/prestatori-servizi-di-pagamento/elenco-PSP-attivi/)

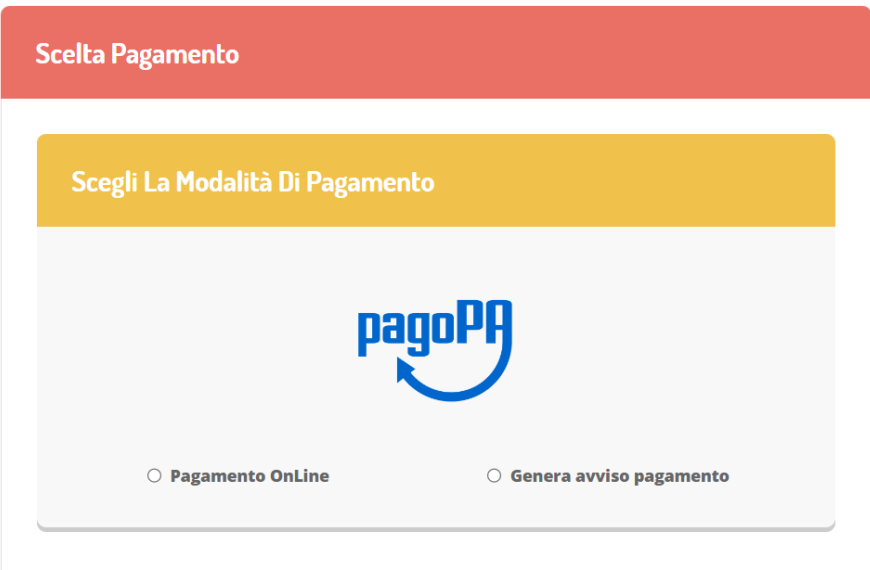

Per poter proseguire con il pagamento, il sistema verifica inoltre che siano presenti i seguenti dati nel portale:

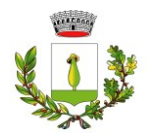

- **Indirizzo e-mail**
- **Codice Fiscale** dell'**alunno**
- **Codice Fiscale** del **Genitore** associato all'alunno

Qualora uno o più dati fossero mancanti, il portale permette di inserirli premendo il tasto **Clicca qui** in corrispondenza dell'avviso di "Attenzione".

Una volta inseriti i dati mancanti, è necessario ripetere la procedura di pagamento accedendo alla sezione **Pagamenti > Elenco pagamenti.**

### ✓ **Scelta Pagamento Online**

Se viene scelta la modalità di Pagamento Online, il Portale Genitori si collegherà alla Piattaforma PagoPA alla quale dovrete accedere secondo le modalità indicate; è necessario *non chiudere il vostro Browser fino a quando non avrete terminato le operazioni di pagamento e non sarete rimandati al sito del Portale Genitori*. Solo quando si ritornerà sulla pagina del Portale Genitori si potrà ritenere conclusa l'operazione.

#### ✓ **Scelta Generazione Avviso di pagamento (IUV)**

Se viene scelta la modalità "Generazione Avviso di pagamento", il sistema riporta il riepilogo dei dati del pagamento. Premere il tasto "**Genera Avviso di pagamento**" per proseguire. Una volta generato l'avviso di pagamento (IUV), è possibile decidere **di pagarlo online o di stamparlo**  tramite i tasti indicati sul portale.

#### **PAGAMENTO TRAMITE ADDEBITO BANCARIO**

Prossimamente sarà possibile effettuare i pagamenti anche attraverso l'attivazione dell'SDD bancario che consente l'addebito automatico della quota dovuta.

**La data di attivazione del servizio sarà comunicata successivamente.**

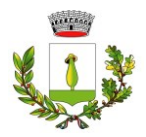

# **COMUNICAZIONE CON LE FAMIGLIE**

Sarà possibile verificare la situazione aggiornata del credito e dei relativi giorni di presenza accedendo all'area a voi dedicata sul Portale dei Genitori da PC tramite il link <https://www1.eticasoluzioni.com/bovezzoportalegen> accedendo al sito del Comune di Bovezzo [www.comune.bovezzo.bs.it](http://www.comune.bovezzo.bs.it/)e cliccando l'icona "Servizio mensa

scolastica" – LINK NUOVO PORTALE GENITORI

L'accesso al portale sarà effettuabile con codice SPID, CIE oppure con le credenziali assegnate riportate nella "**Lettera Codici e Credenziali**".

Riportiamo di seguito l'home page del portale genitori, dalla quale è possibile riscontrare le sezioni a cui si può aver accesso:

- Anagrafica: per visualizzare i dati anagrafici del bambino e del genitore
- Presenze: per consultare lo storico delle presenze e per effettuare una disdetta del pasto (Tecnologia Set)
- Pagamenti: per consultare lo storico dei pagamenti avvenuti e per poter effettuare una ricarica attraverso i canali di pagamento abilitati
- News: per accedere alle comunicazioni e notifiche pubblicate dal Comune e/o Società di Ristorazione
- Utility: per poter usufruire di utilità come il *"Cambio della password"*.

Anche attraverso l'applicazione è possibile visualizzare presenze/assenze del proprio figlio, effettuare il pagamento e rimanere aggiornati sul servizio tramite la sezione Avvisi e News.